# **Manual de Pagos 2.2 Complemento de pago y descarga de archivos**

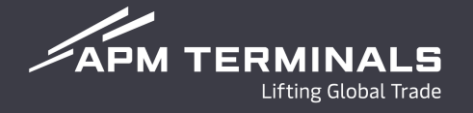

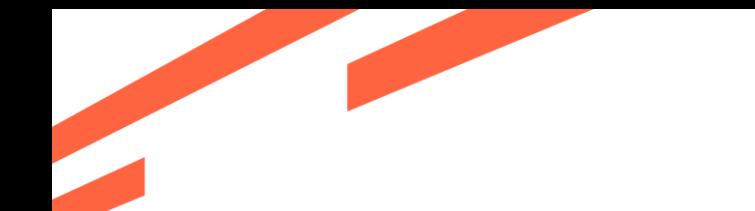

**Fase 2.2**

#### Ingresa a la página de Plataforma comercial con usuario y contraseña. **<https://cwp.apmterminals.com/cas/login>**

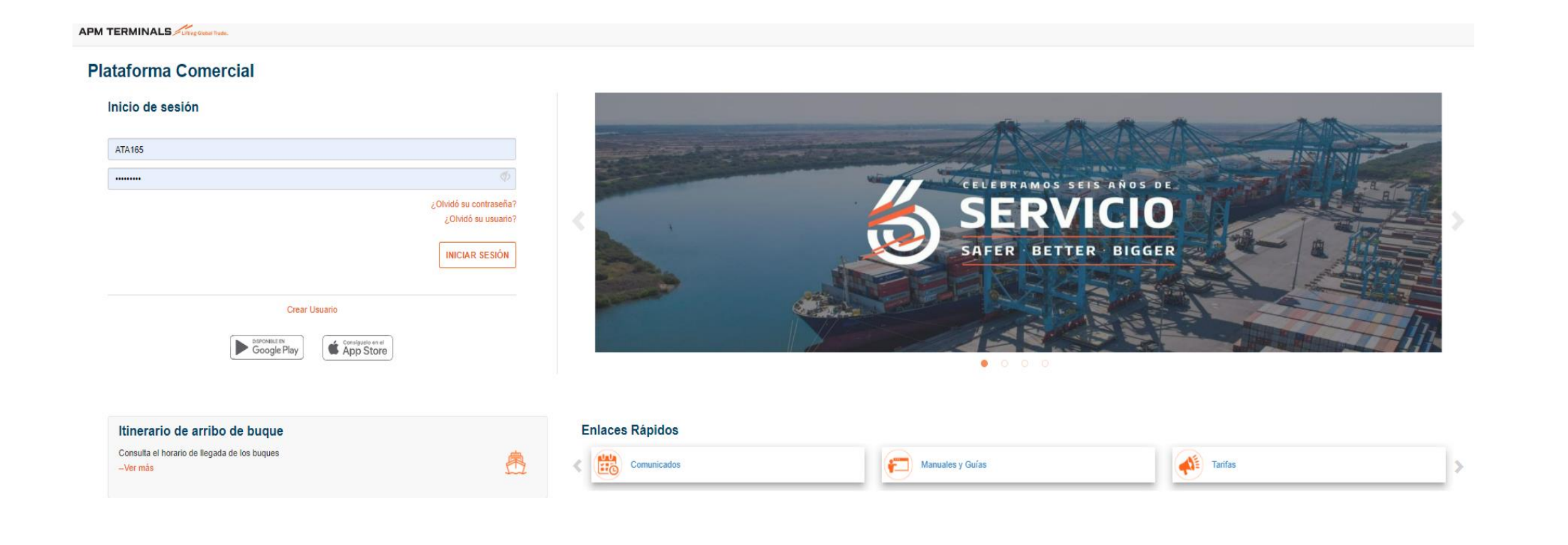

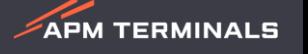

# **Fase 2.2 | Liberación**

 $\mathcal Z$ APM TERMINALS

### **1. Ingresar Modulo de Facturación.**

En este modulo podrás visualizar las prefacturas que ya fueron autorizadas por el ejecutivo durante el periodo de atención de Lunes a Viernes 8:30 am a 5:30 pm y Sábados de 9:00 am a 1:00 pm.

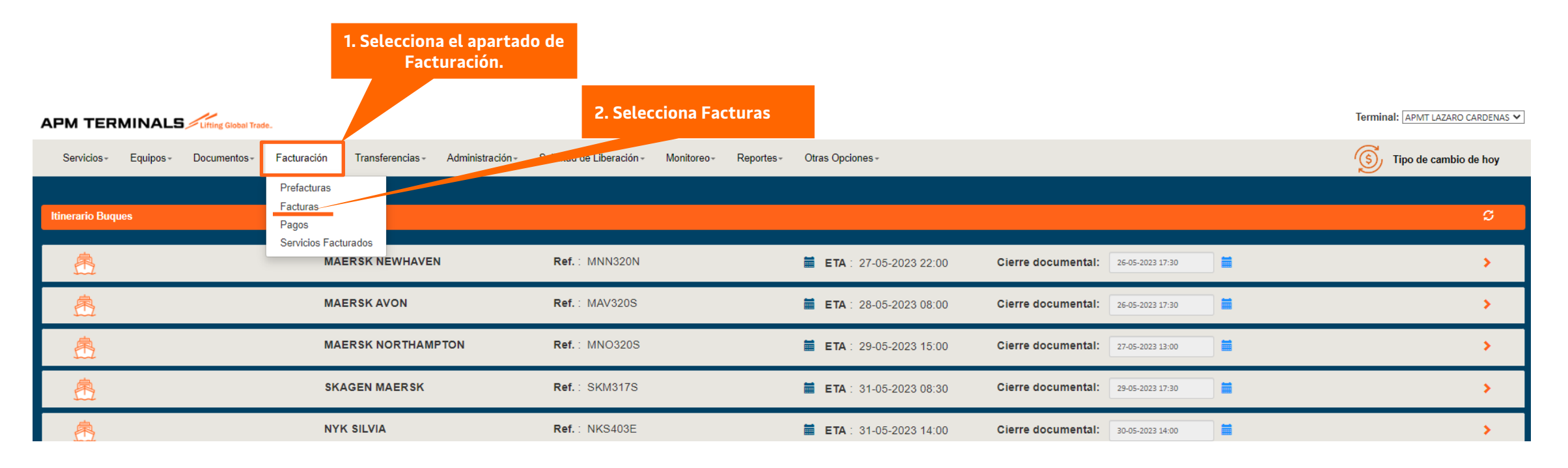

#### **Importante!**

Las prefacturas que no se autoricen dentro el periodo antes mencionado, el sistema las tomará como correctas y se finalizarán después del horario de atención (Lunes a Viernes de 8:30 a 17:30 hrs y Sábado de 9:00 a 13:00 hrs), cualquier corrección o aclaración se apegará a la política actual.

Se recomienda revisar el **Manual de Prefactura 2.2** y el **Manual de Solicitud de Cancelación de Facturas.**

 $\Rightarrow$ 

 $\mathcal{Z}$ APM TERMINALS

Mostrar  $_{10}$   $\vee$  registros

### **2. Pagos de Facturas.**

Sigue los siguientes pasos para realizar el pago de facturas, en la pestaña de **"No Pagadas"**:

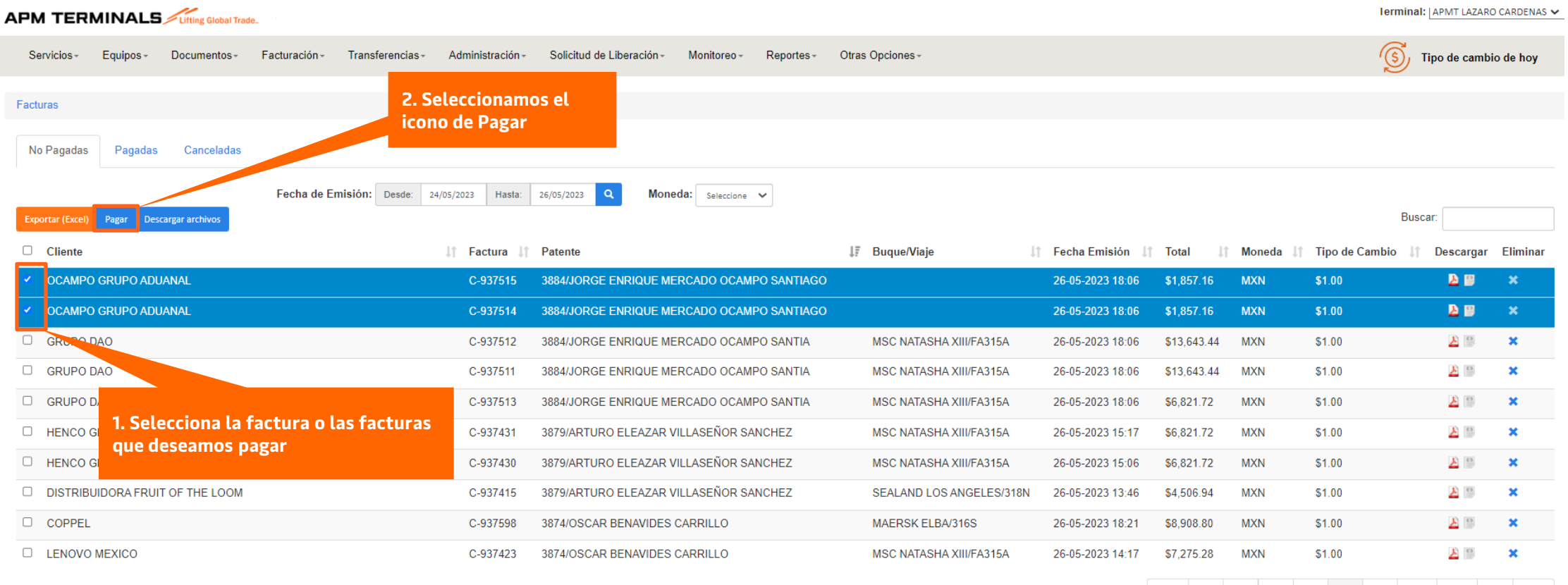

Mostrando del 31 al 40 de 408 registros (2 seleccionados)

**Nota**: Se debe tener habilitadas ventanas emergentes (Pop-up)

### **3. Datos para el complemento de Pagos**

Al presionar el botón de **Pagar**, aparecerá una ventana emergente para ingresar el RFC al cual requerirán el timbrado del Pago, siguiendo los siguientes pasos:

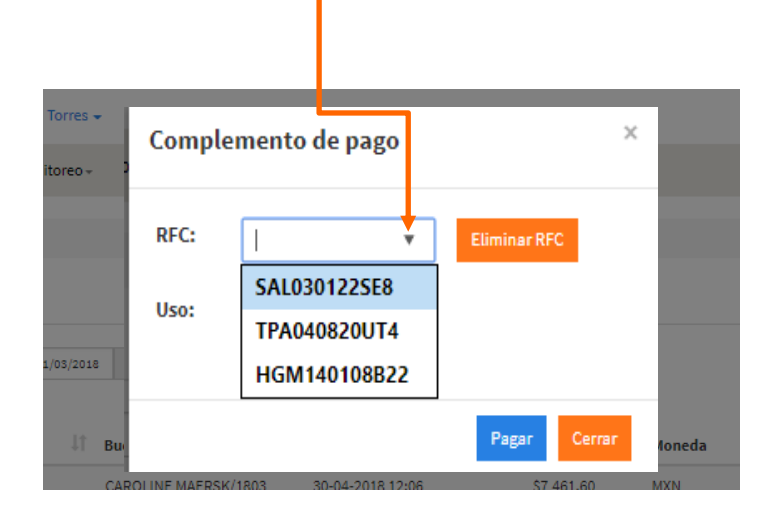

1. Da clic para seleccionar el RFC 2. Si es un RFC nuevo, captura el RFC y se guardará de forma automática en la lista de selección.

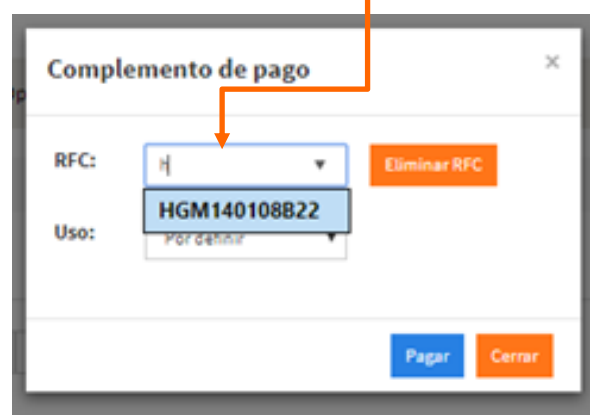

Si deseas eliminar el RFC, selecciona el RFC y presiona el botón **"Eliminar RFC"**

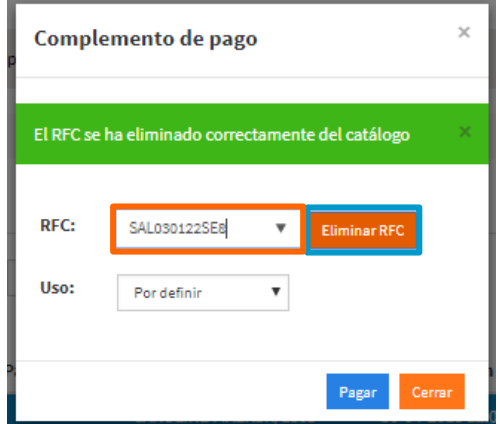

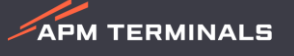

**APM TERMINALS** 

### **4. Multipagos (selección de Banco).**

Una vez seleccionado el RFC se mostrará la ventana del proceso de pago, donde se visualizarán las facturas seleccionadas y el monto total a pagar.

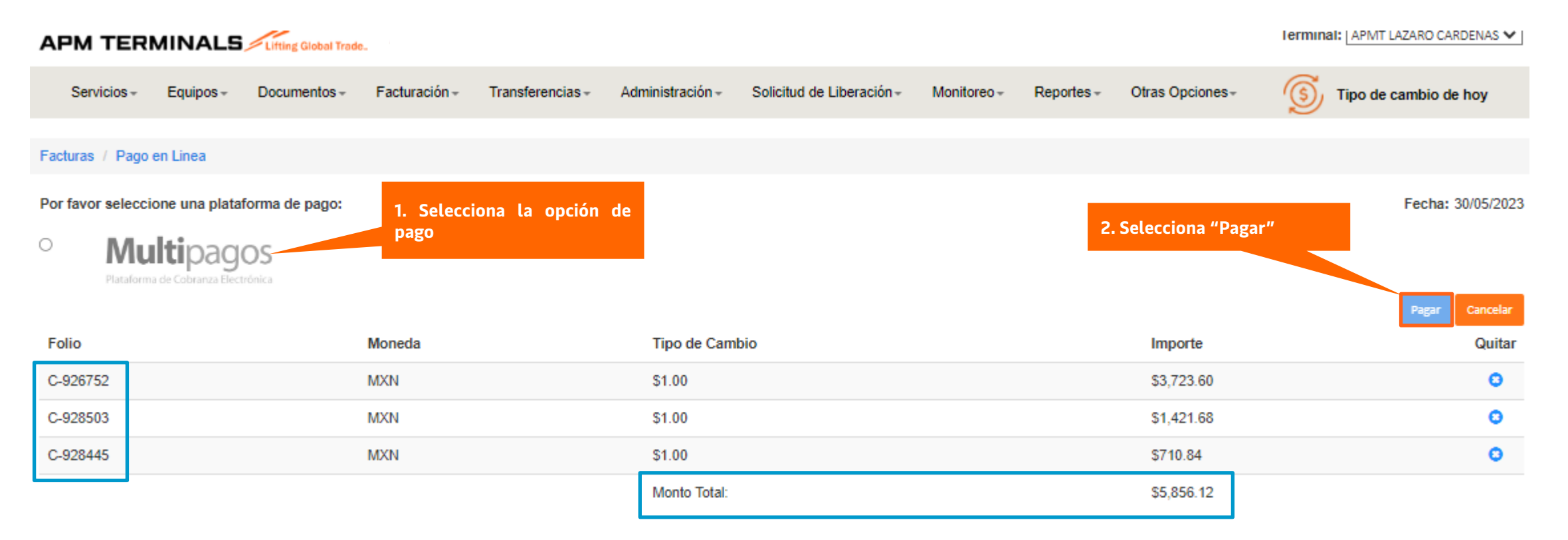

**Importante:** Verifica que la información corresponda a las facturas que deseas pagar.

**Nota:** Para clientes que No cuenten con la cuenta Bancomer, la fusión de "Multipagos" les da opción de generar una referencia para el pago y lo puedan realizar desde su Banco con un SPEI referenciado.

### **6. Seleccionar forma medio de pago.**

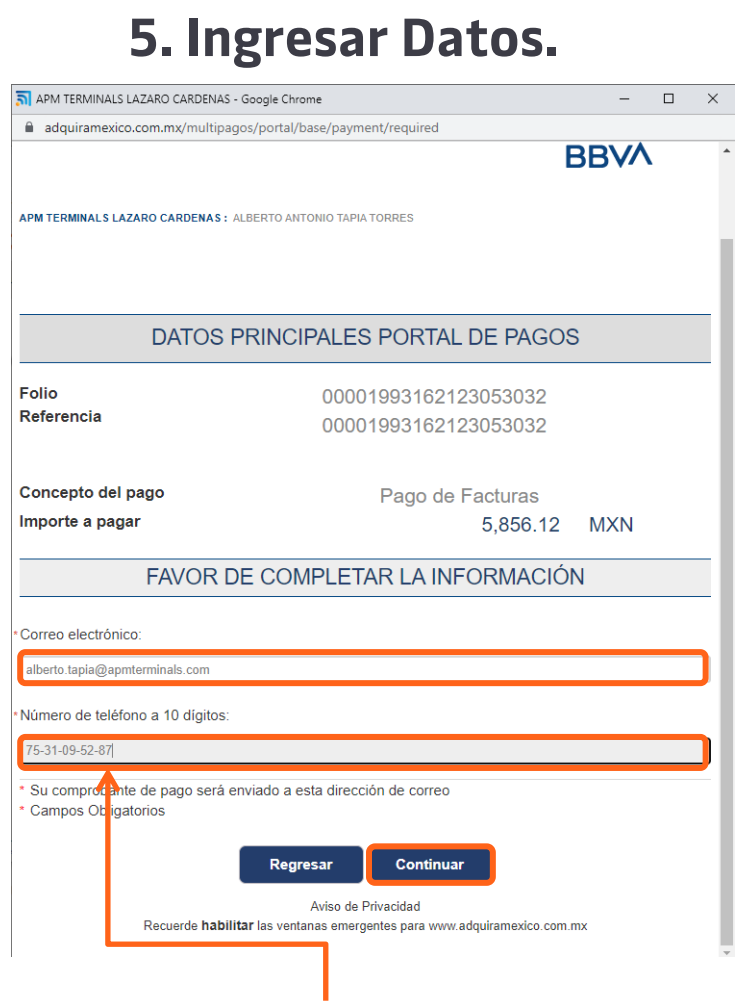

Ingresa correo electrónico, teléfono a 10 dígitos y presionar el botón de **Continuar.**

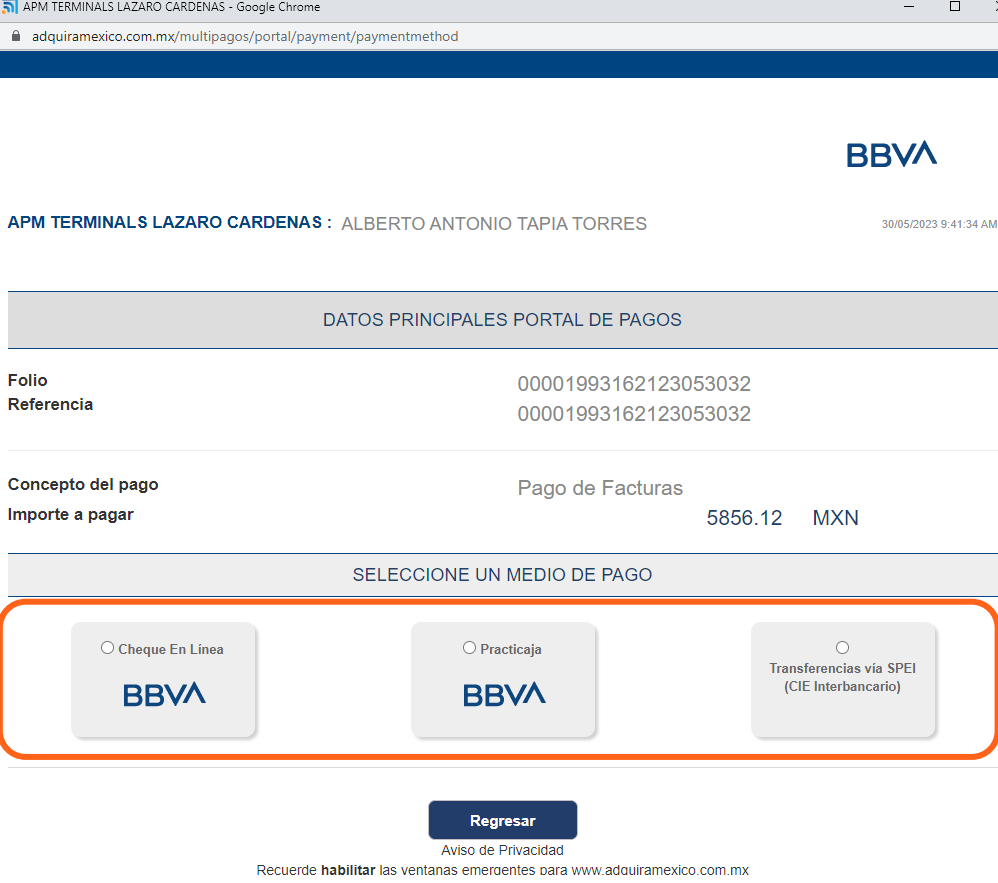

- **1. Cheque en Línea:** Para clientes con cuenta de Bancomer, en esta opción los direccionara al portal de Bancomer, en el cual tendrán que ingresar sus datos y efectuar la trasferencia.
- **2. Practicaja:** Para realizar el pago en ventanilla de sucursal.
- **3. CIE Interbancario:** Para realizar SPEI desde otro banco (con referencia).

**APM TERMINALS** 

**Nota:** Para los clientes que cuenten con cuenta Bancomer, la fusión de **"CIE Interbancario"** les da opción de generar una referencia para el pago mediante una transferencia bancaria referenciada.

#### **Ejemplo 1**: Seleccionando la opción **Cheque en Línea**

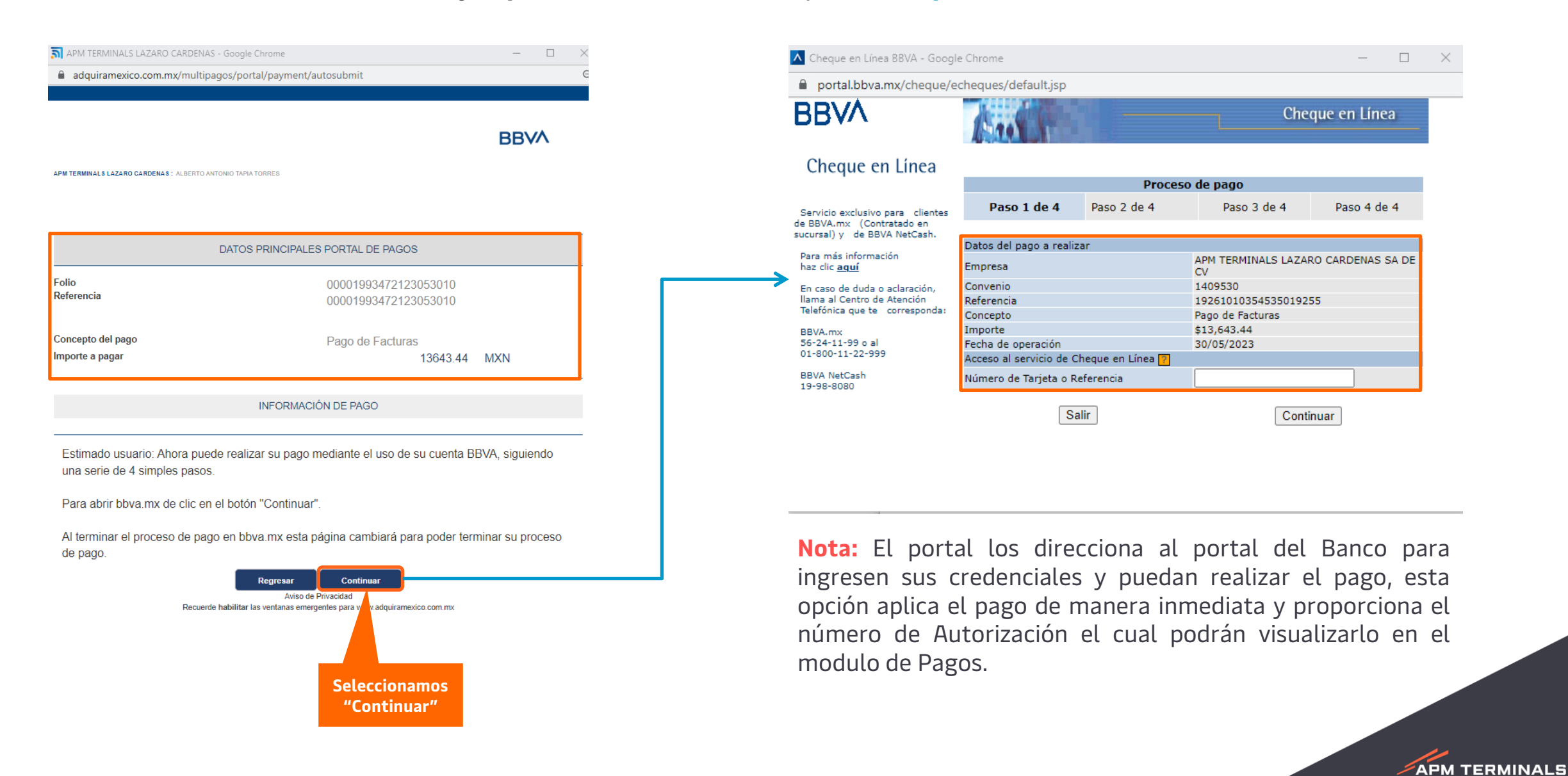

 $\mathscr{L}$ APM TERMINALS

#### **Ejemplo 2**: Seleccionando la opción **Sucursal en Practicaja**.

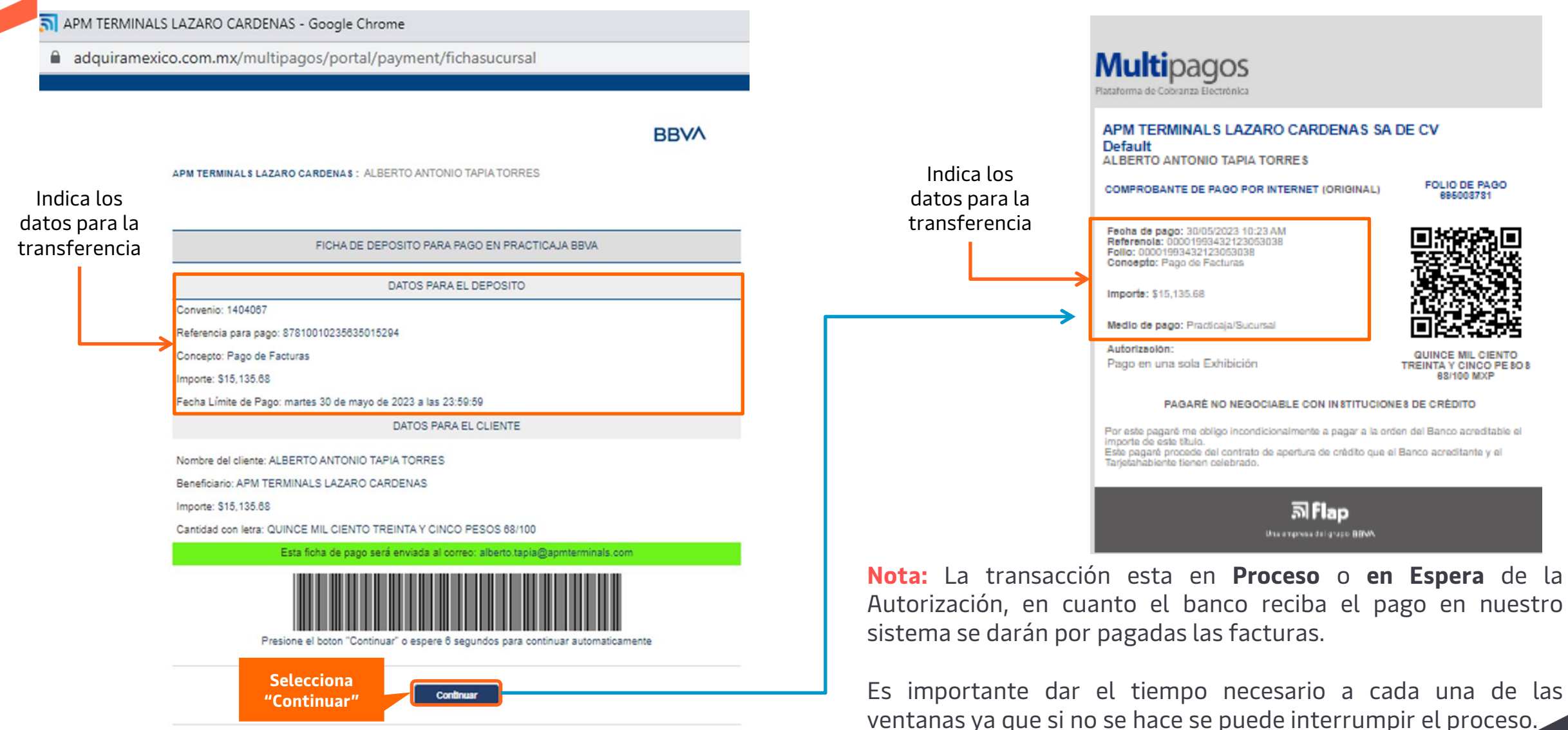

**Nota:** La referencia tiene una vigencia y se vence a las **23:59 hrs del mismo día**, para aquellas operaciones que hayan vencido se deberá solicitar la cancelación del proceso de pago a Facturacion de APM.

#### **Ejemplo 3**: Seleccionando la opción **CIE Interbancario**.

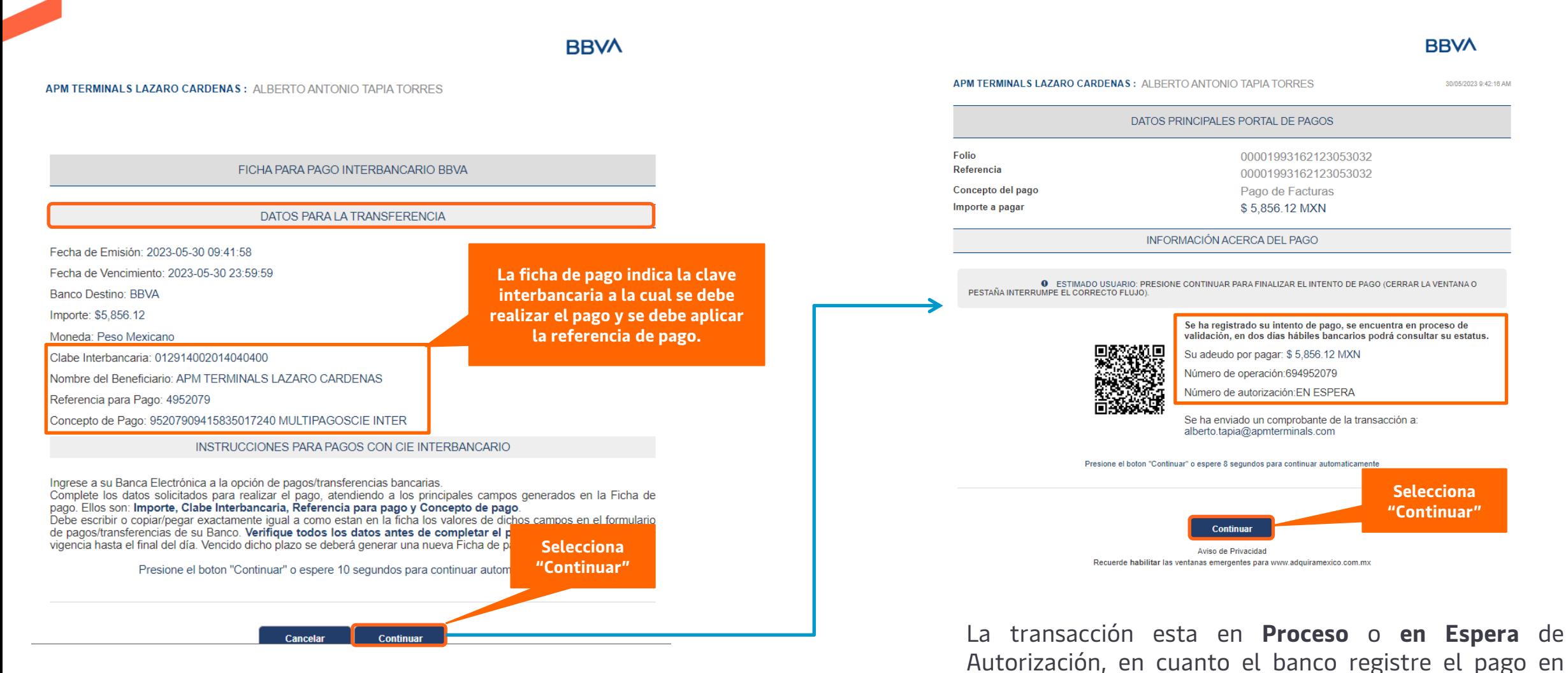

**Nota:** La referencia tiene una vigencia y se vence a las **23:59 hrs del mismo día**, para aquellas operaciones que hayan vencido se deberá solicitar la cancelación del proceso de pago a Facturacion de APM.

**APM TERMINALS** 

nuestro sistema se darán por pagadas las facturas.

**APM TERMINALS** 

La plataforma arrojará un comprobante indicando el fin de la operación.

APMT Commercial Platform - Google Chrome G

cwp.apmterminals.com/payments/in/bancomer

**APM TERMINALS** *Clifting Global Trade.* 

COMPROBANTE DE TRANSACCIÓN

Plataforma: Multipagos | BBVA Bancomer

Medio de pago:

Sucursal

Referencia:

00001993432123053038

Concepto:

Pago de facturas

Importe: \$15135.68 MXN

Fecha:

30-05-2023 10:24:17.367

EN PROCESO DE PAGO

**Nota:** En caso de no tener la confirmación de la plataforma con el logo de APM, será necesario hacer nuevamente el proceso ya que debió haber algún factor que interrumpió el proceso de pago.

Ejemplo del comprobante de pago realizado a través de la plataforma

#### **COMPROBANTE DE OPERACION EN PROCESO**

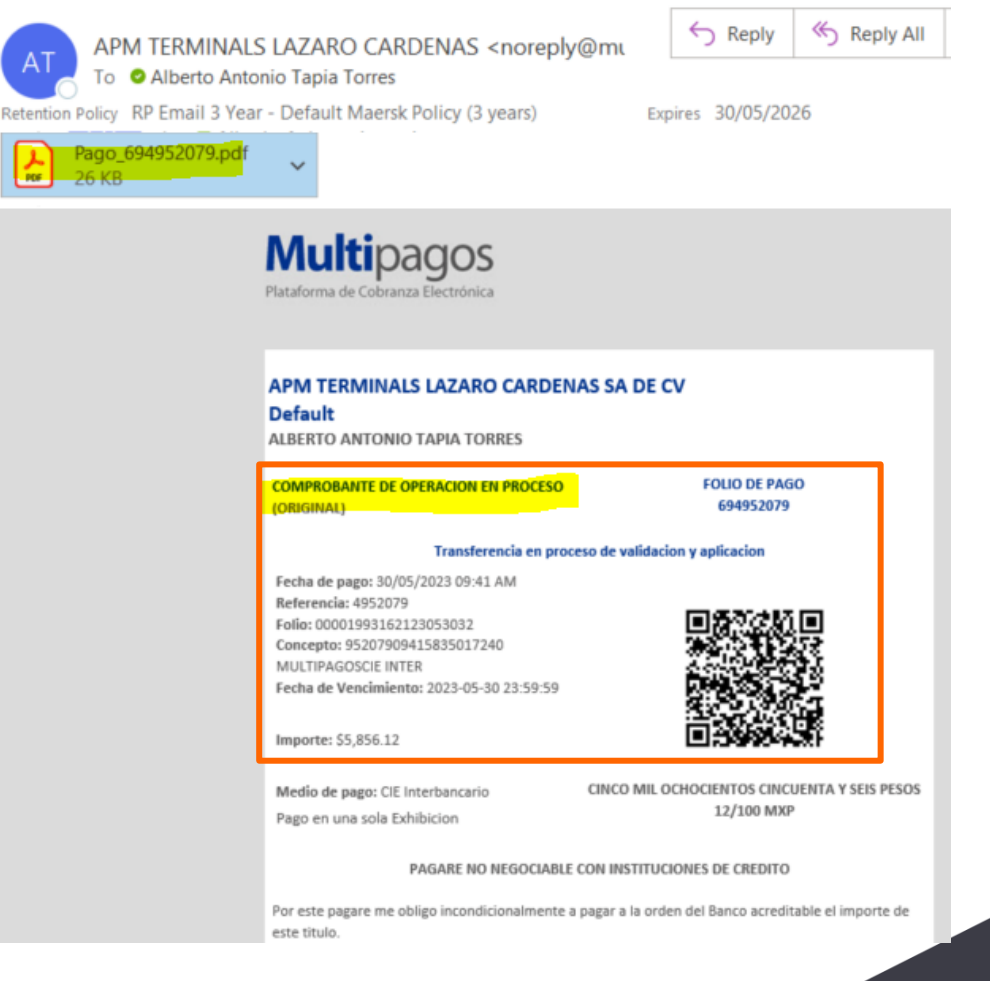

**APM TERMINALS** 

### **7. Verificación de pago**

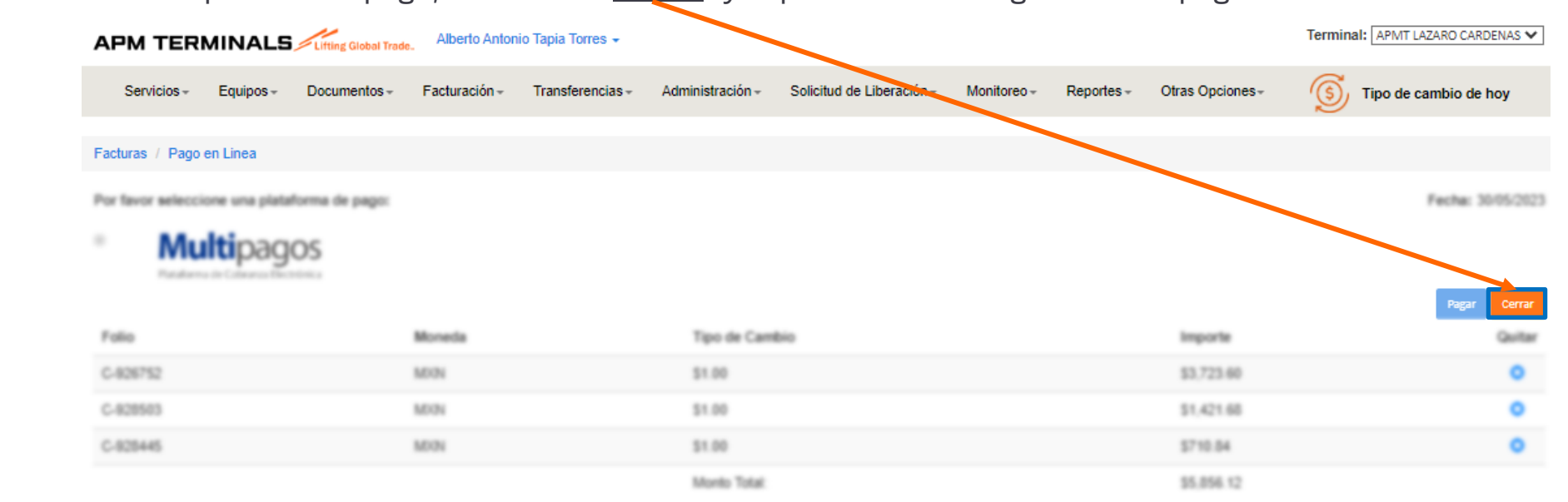

Una vez terminado el proceso de pago, selecciona "**Cerrar**" y la plataforma te regresará a la pagina inicial.

Para validar que el pago se haya realizado de manera correcta, deberán ingresar al siguiente módulo, de no aparecer el pago registrado se recomienda seleccionar las facturas y reiniciar el proceso nuevamente. Todos los pagos de sus facturas deben ser por medio de Plataforma Comercial.

> 1. Selecciona el apartado de "**Facturación**" 2. Selecciona "**Pagos**"

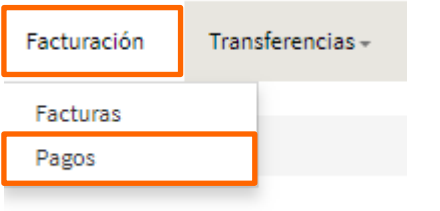

En pagos se encuentran todas las transacciones de pago que se han generado en plataforma indicando el importe, fecha, usuario, la autorización del banco e integración del pago.

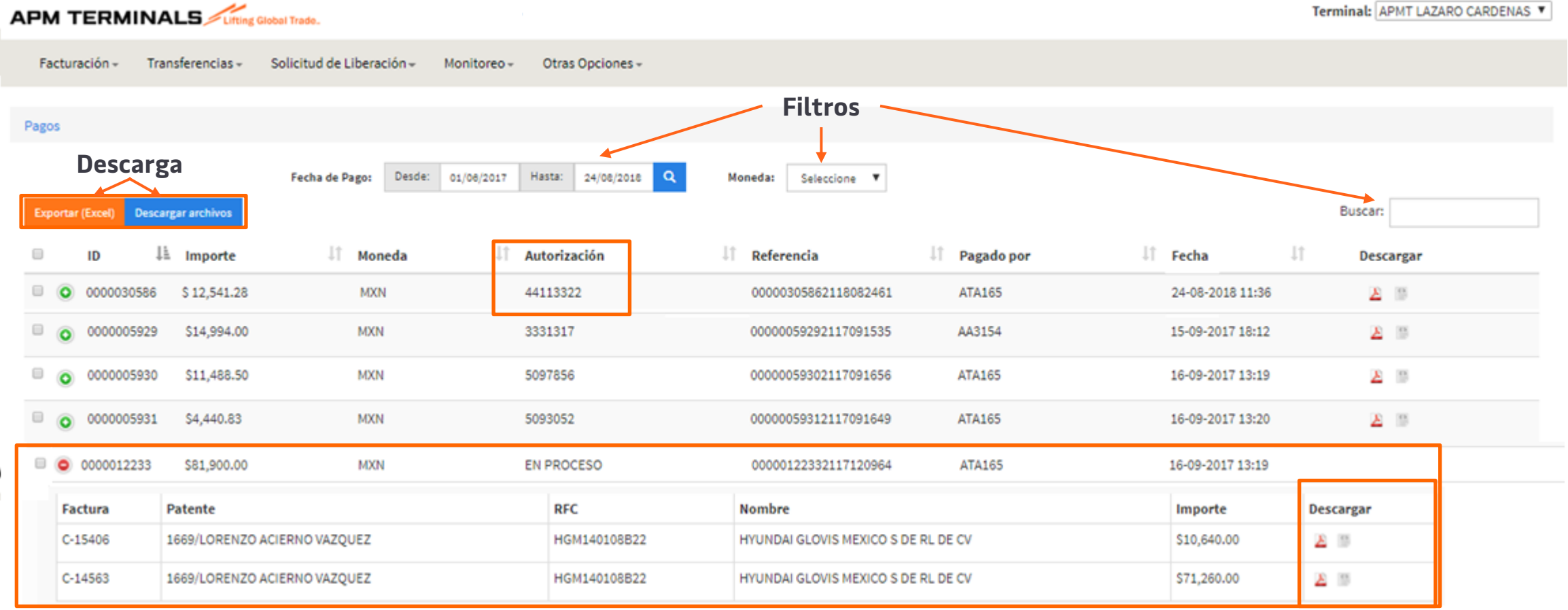

**Nota:** Una vez confirmada la transacción de pago, en la columna de **"Autorización"** aparecerá el numero de autorización del banco y las facturas se podrán visualizar en **"Facturas Pagadas".**

 $\mathcal{Z}$ APM TERMINALS

**APM TERMINALS** 

### **8. Descarga de los complementos de Pago**

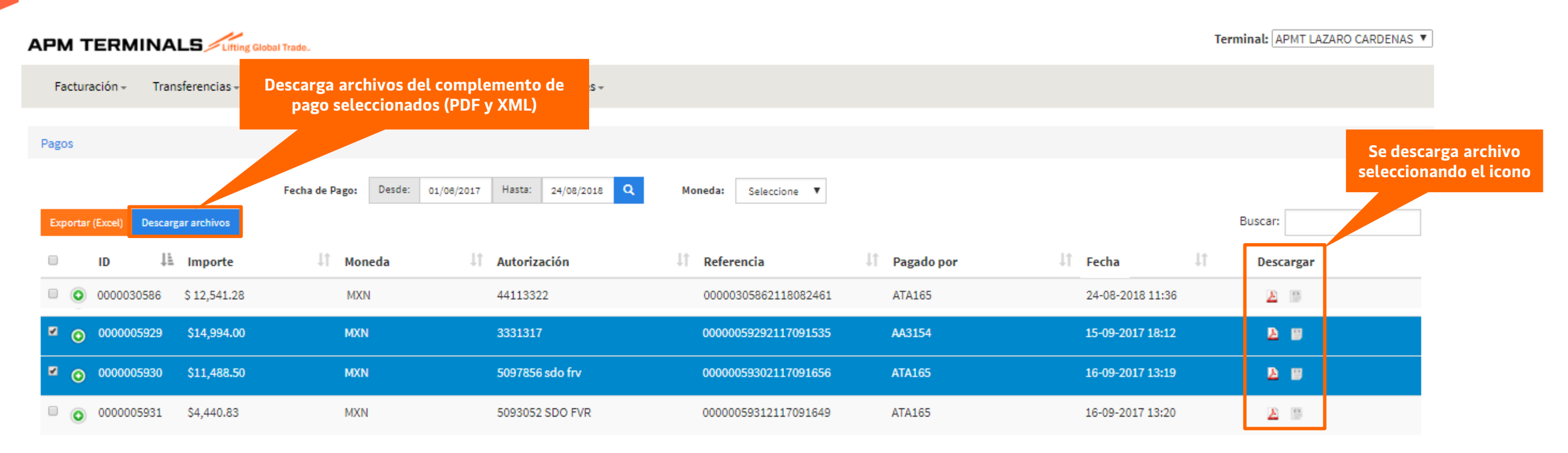

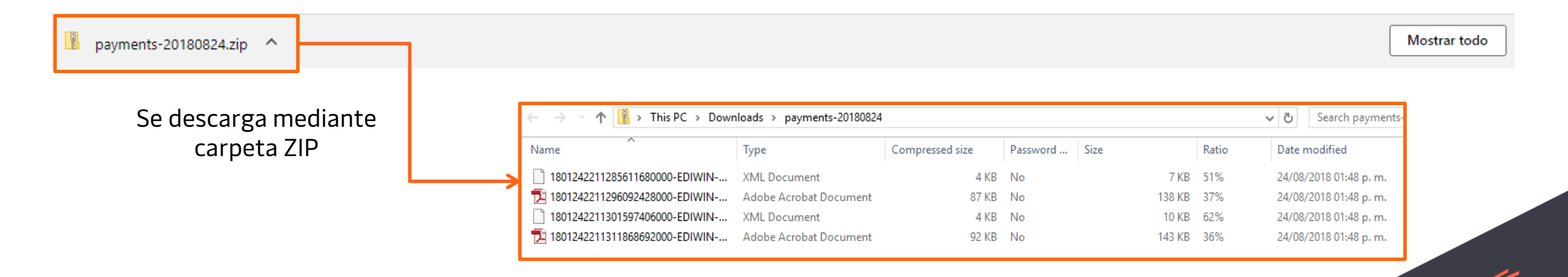

**Bloqueo de maniobras por adeudo**

**APM TERMINALS** 

### **Autorización de Prefactura y Bloqueo.**

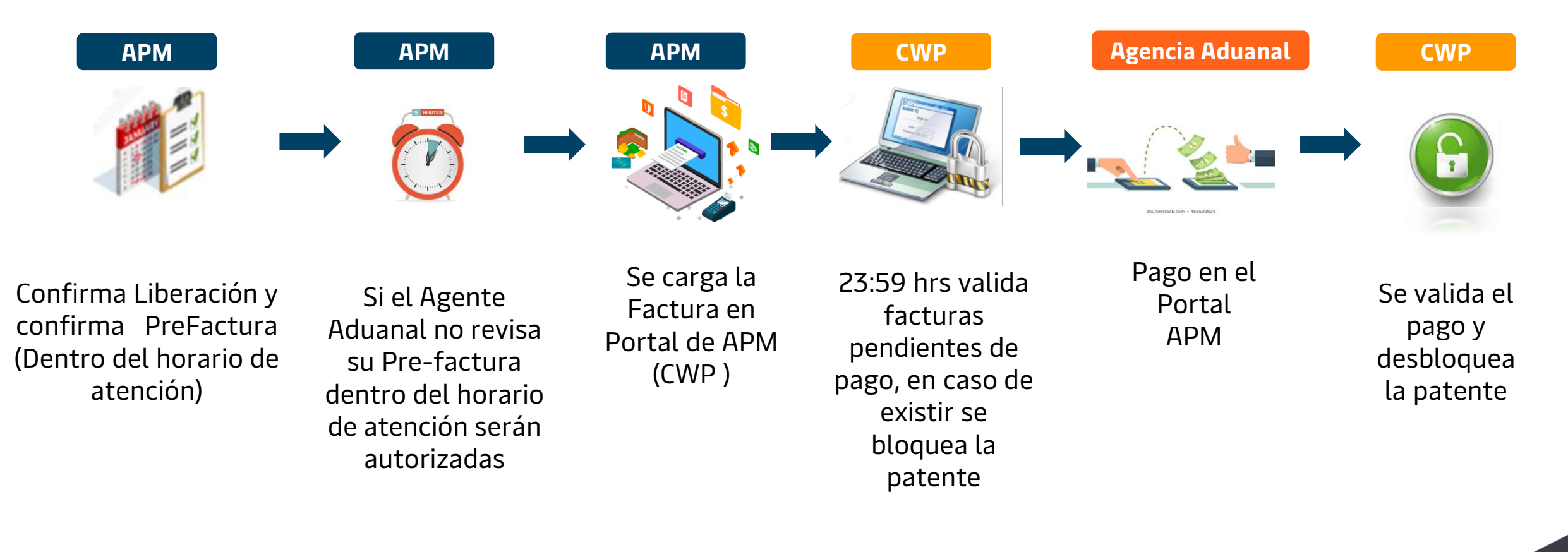

Horarios de atención: Lunes a Viernes de 8:30 a 17:30 hrs Sábado de 9:00 a 13:00 hrs

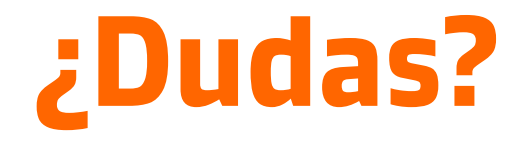

**¡Comunícate al área de Facturación!**

Correo: [billinglzc@apmterminals.com](mailto:billinglzc@apmterminals.com)

Teléfono : 753 54 04300 Extensiones: 4396, 4363, 4408 y 4336

Horarios de atención: Lunes a Viernes de 8:30 a 17:30 hrs Sábado de 9:00 a 13:00 hrs

**APM TERMINALS**